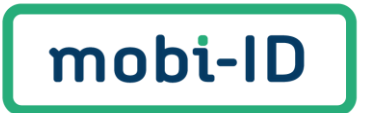

# **User Manual Mobi-ID 2.0**

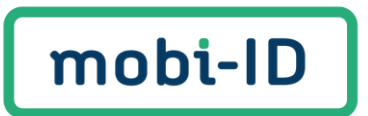

# <span id="page-1-0"></span>Content

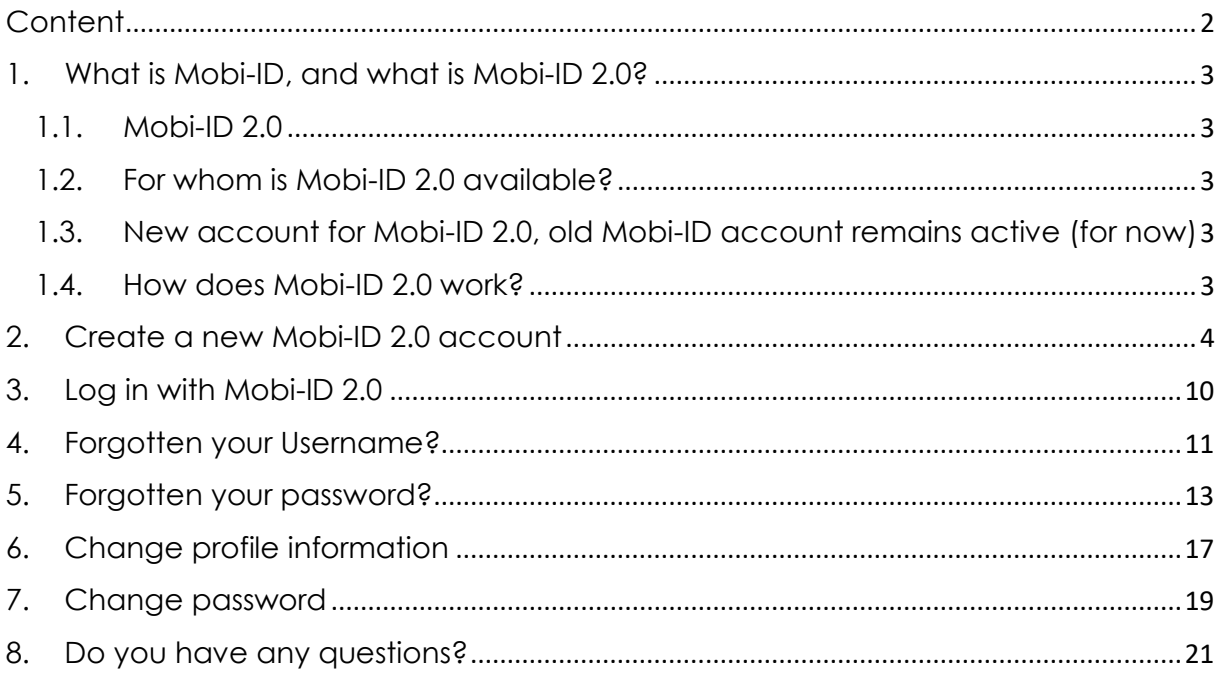

# <span id="page-2-0"></span>1. What is Mobi-ID, and what is Mobi-ID 2.0?

Mobi-ID is an online access portal to access all services within Bovemij or one of its subsidiaries. Your login details are personal (as an employee you take these details with you when you change employer).

#### <span id="page-2-1"></span>1.1. Mobi-ID 2.0

The Mobi-ID application has received a major upgrade. Mobi-ID 2.0 is more user friendly and easier to understand. We have renewed Mobi-ID to continue to give you the best experience in the future. We listened carefully to the wishes of the users and incorporated them where possible. Mobi-ID 2.0 puts convenience and self-service first!

### <span id="page-2-2"></span>1.2. For whom is Mobi-ID 2.0 available?

Mobi-ID 2.0 is currently only available for viaBovemij.nl and the ENRA Dealer Portal. To log in you need a new Mobi-ID 2.0 account.

#### <span id="page-2-3"></span>1.3. New account for Mobi-ID 2.0, old Mobi-ID account remains active (for now)

Do you also make use of RDC applications, mijnOndernemersportaal, or the Advice Tool from viaBOVAG.nl? This means that you need two Mobi-ID accounts for the time being. The old Mobi-ID account for the RDC applications, mijnOndernemersportaal, and Advice Tool, and the new Mobi-ID 2.0 account for viaBovemij.nl and the ENRA Dealerportal.

In the future we will migrate all old Mobi-ID accounts to Mobi-ID 2.0 and you will have one login again.

### <span id="page-2-4"></span>1.4. How does Mobi-ID 2.0 work?

In this manual we take you through the way of working with Mobi-ID 2.0. We explain how to create your Mobi-ID 2.0 account, what to do if you have forgotten your password and how to change your personal information.

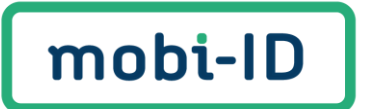

### <span id="page-3-0"></span>2. Create a new Mobi-ID 2.0 account

You want to get started with one of our services for which you need a Mobi-ID 2.0! To create an account, the administrator of your company will send you an invitation. You will receive this invitation by email.

#### **Important to know:**

- You will receive the email from [no-reply@mobi-id.nl](mailto:no-reply@mobi-id.nl) (check your spam inbox as well).
- The link in the invitation is only valid for 14 days.

Click on the link '**Accept invitation**' in the email:

#### Dear connection.

You are invited to log in with a Mobi-ID 2.0 account on behalf of the company you work for. Accept the invitation and then choose whether you want to create a new account or use an existing Mobi-ID 2.0 account.

Click the link below to accept the invitation.

#### **Accept invitation**

You can log in via:

- viaBovemij.nl
- $\sim$ **ENRA**

Note: This invitation is valid for 14 days. If the link has expired, please contact the administrator of your company.

Kind regards, Team Mobi-ID 2.0

If you have a question, please contact the Mobi-ID Service Desk by sending an email to servicedesk@mobi-id.nl.

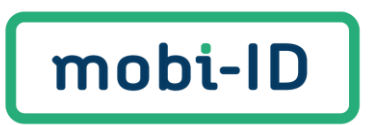

After you have clicked on the link in the email, a new window will open. Click '**Continue**'.

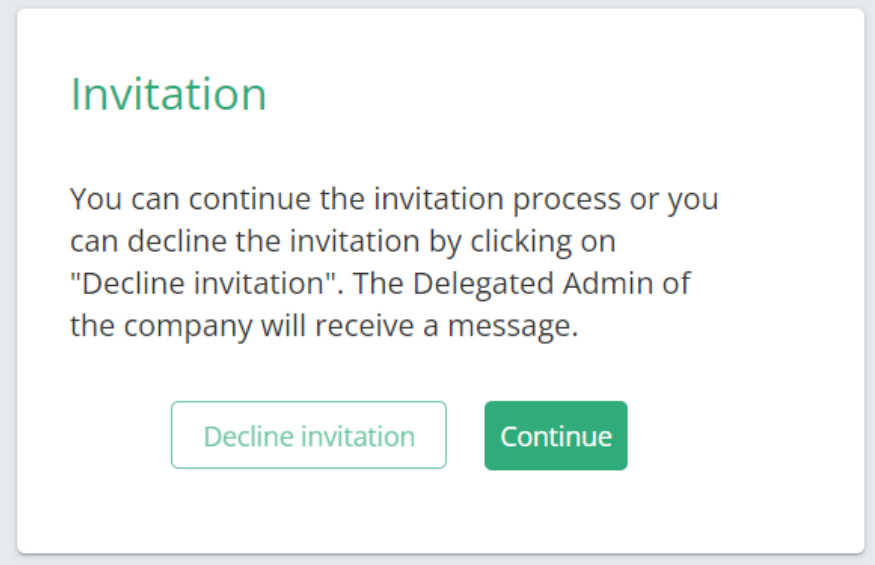

Then, enter the verification code you received by SMS. You will receive an SMS on the mobile number provided by the Administrator of your company during the invitation process.

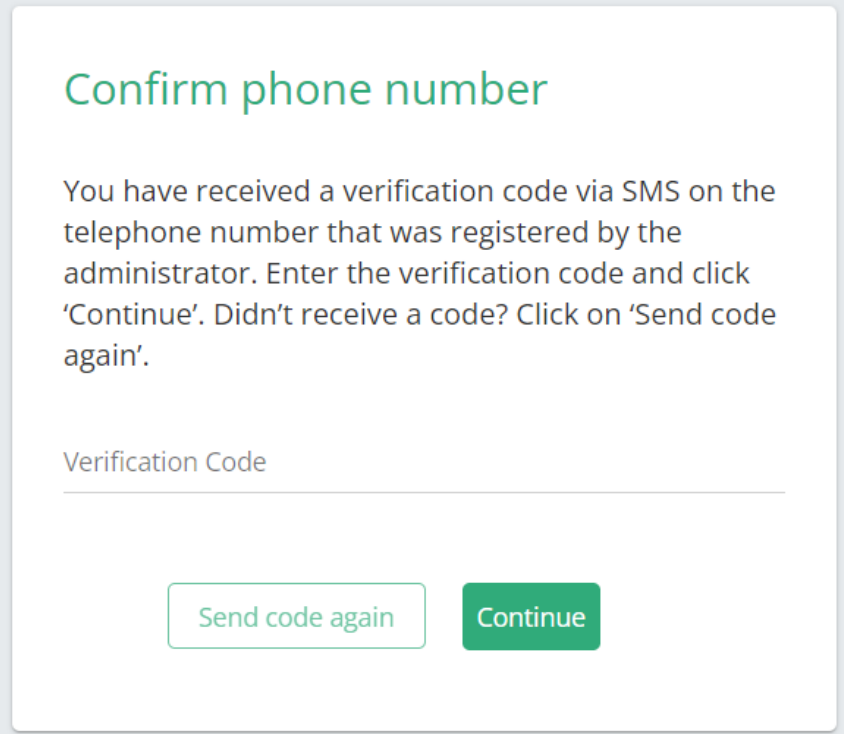

Click '**Continue**'.

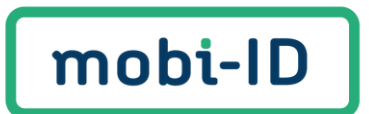

Then, click on '**Create a Mobi-ID 2.0**'.

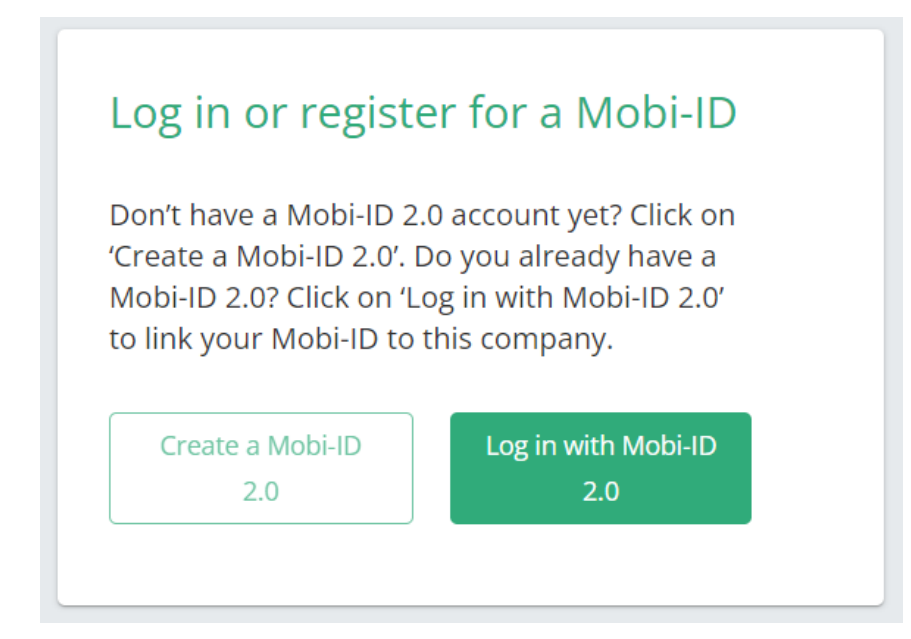

You have a choice to either continue with the current email address from which you received the invitation, or choose a different email address to connect to your new Mobi-ID 2.0 account.

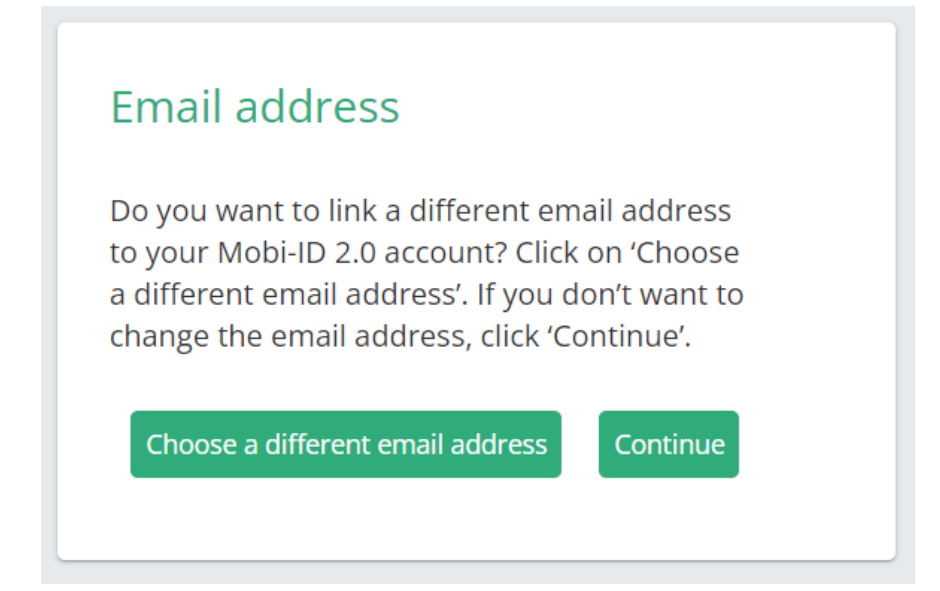

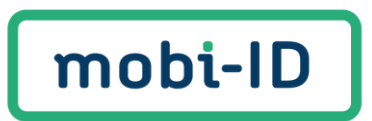

Clicked on '**Choose a different email address**'? You will receive a new invitation per email and start from the beginning at page 4 of this manual.

Clicked on '**Continue**'? You can choose your username on the next screen.

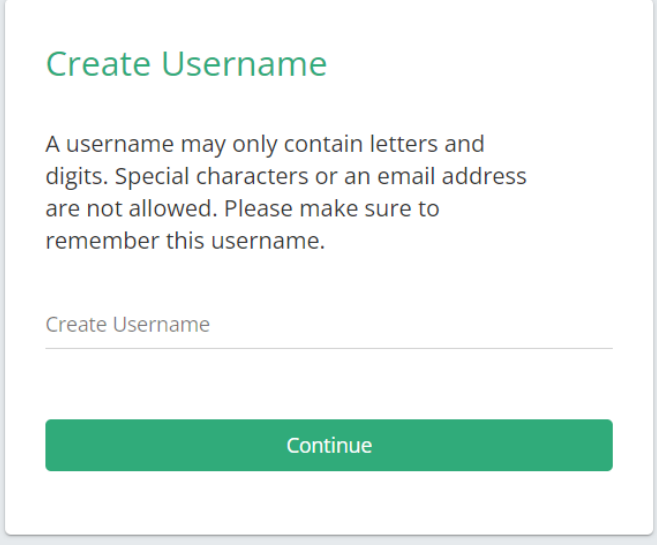

Next, set your password and press '**Continue**'.

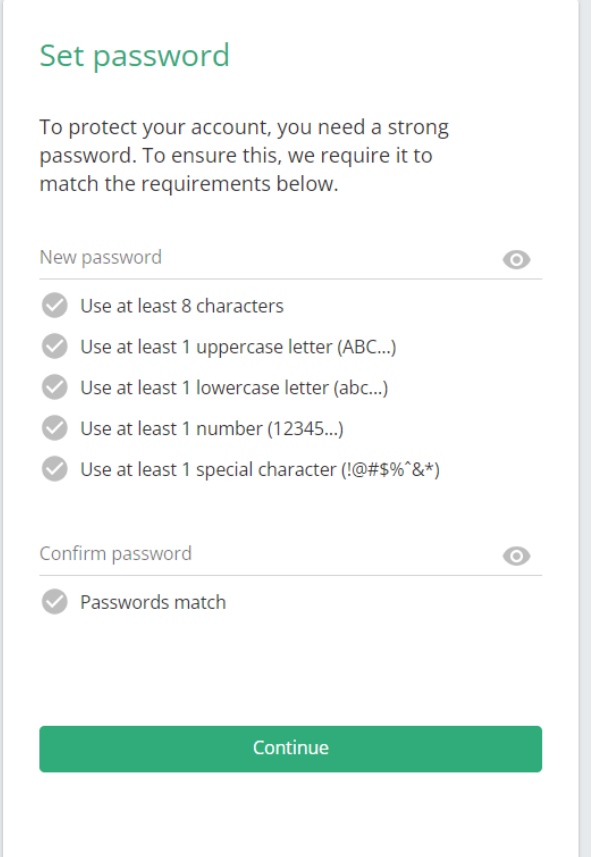

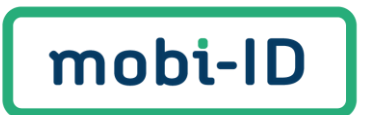

Almost there! Enter your personal data and agree to the Privacy Policy and Terms of Use. Finally, click on '**Continue**.

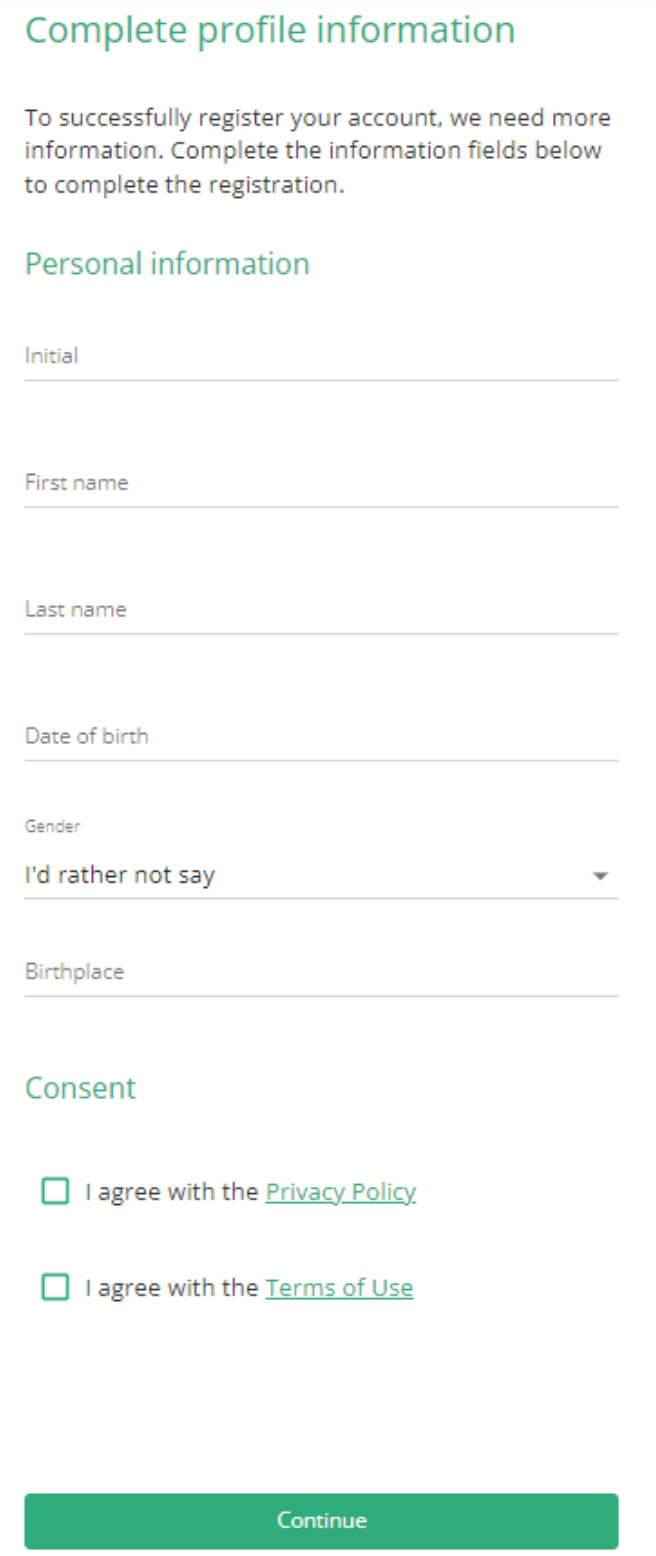

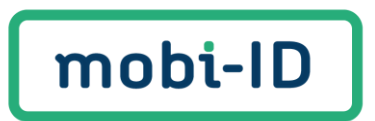

Your Mobi-ID 2.0 account has been successfully created. You can now log in. Click on '**Go to Mobi-ID 2.0**' to log in and view your profile.

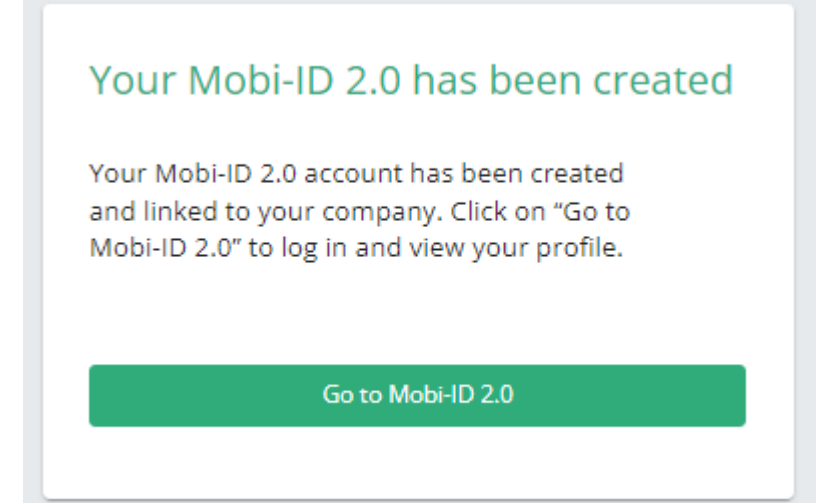

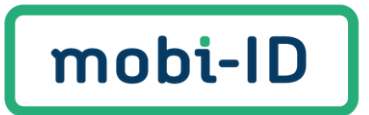

# <span id="page-9-0"></span>3. Log in with Mobi-ID 2.0

You have now created a Mobi-ID 2.0 account. Do you want to log in to manage your Mobi-ID 2.0 account? Log in via [http://inloggen.mobi-id.nl/mobiid/login.](http://inloggen.mobi-id.nl/mobiid/login) The screen below will be shown. Enter your Username and Password here. Click on '**Log in**'.

<span id="page-9-1"></span>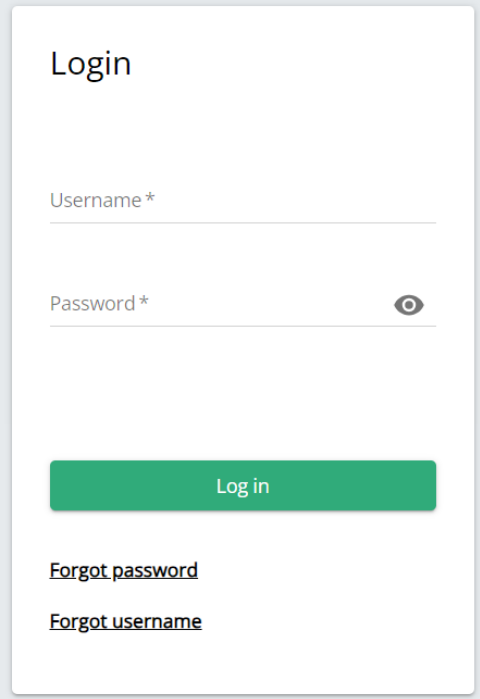

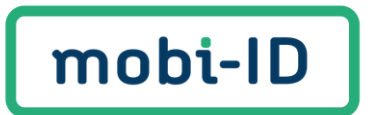

# 4. Forgotten your Username?

Have you forgotten your Username? Click on '**Forgot username**' below the green log in button.

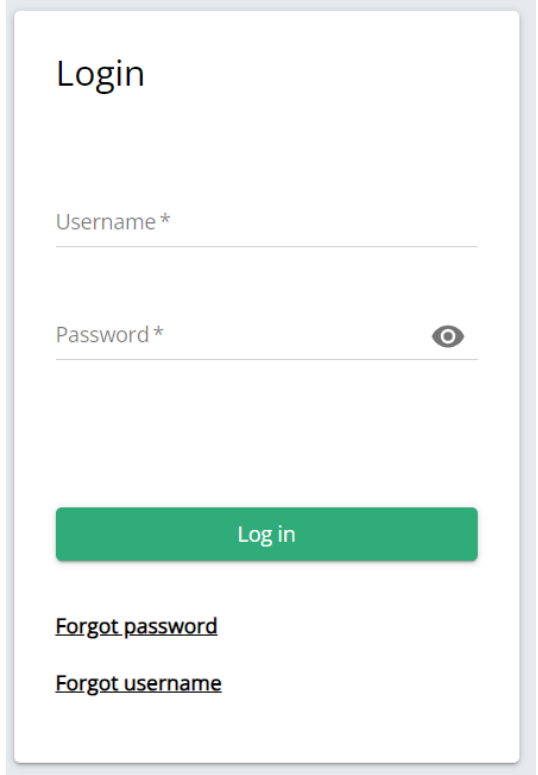

Fill in your email address and click '**Continue'**.

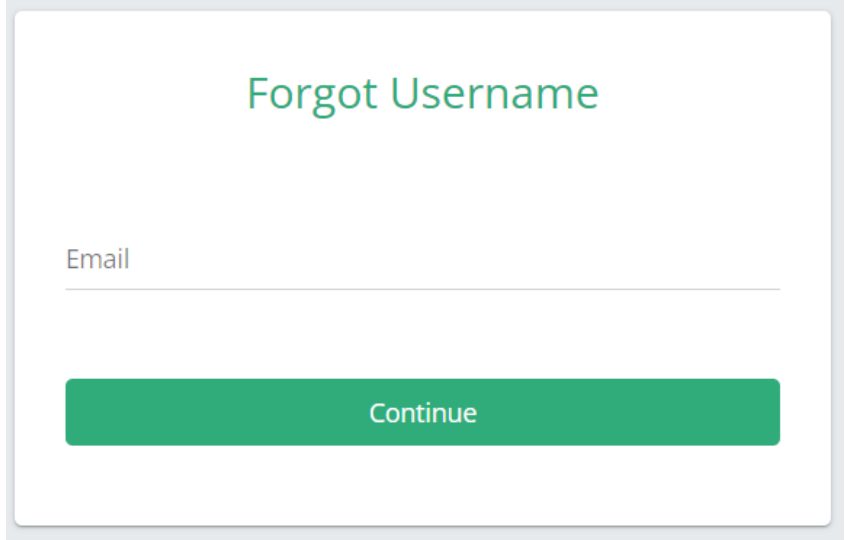

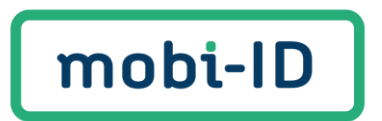

You will now receive an email containing your Username.

Dear connection,

You have indicated that you have forgotten your username. Therefore, we send you the username that is known to us.

The username is:

Kind regards, Team Mobi-ID 2.0

If you have a question, please contact the Mobi-ID Service Desk by sending an email to servicedesk@mobi-id.nl.

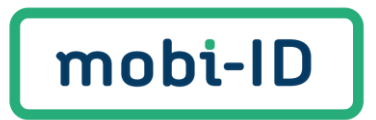

# <span id="page-12-0"></span>5. Forgotten your password?

Have you forgotten your password? Click on '**Forgot password'** below the green log in button.

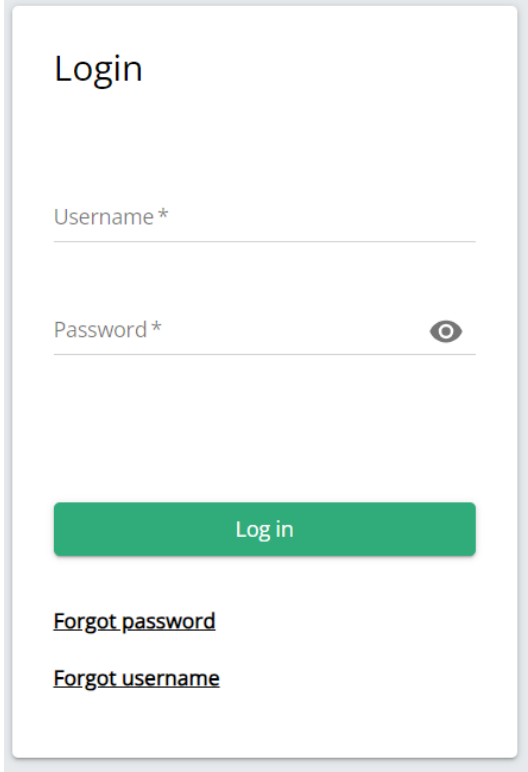

Enter your Username and click '**Continue'** to recover your password.

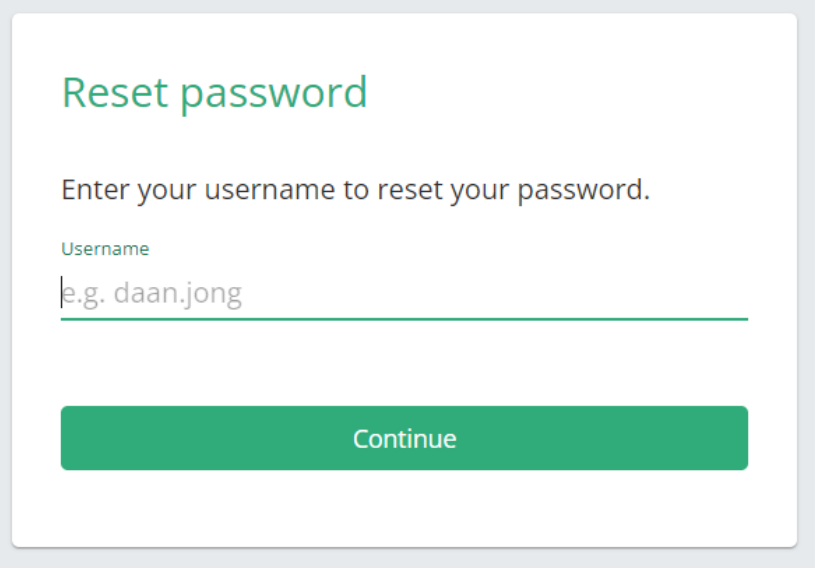

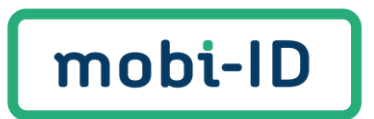

Choose whether you want to reset your password via SMS or email.

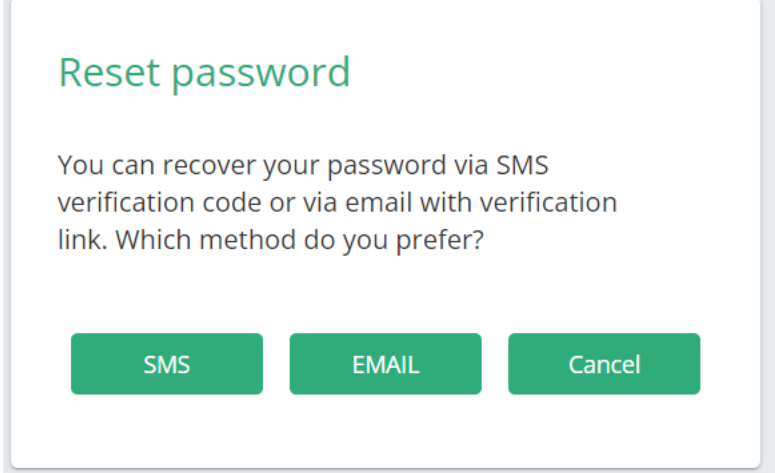

Did you choose email? You will then receive an email with a link to reset your password. In addition to your inbox, check your spam inbox as well.

Click on '**Reset your password'**.

Dear connection, You requested a password reset for Mobi-ID 2.0. By clicking on the link below you can reset your Mobi-ID 2.0 password. **Reset your password** Due to security reasons, this link is only valid for 30 minutes and can only be used once. Don't want to change your password? You can ignore this email. Nothing will happen to your account. Your password will remain as it was. Kind regards, Team Mobi-ID 2.0 If you have a question, please contact the Mobi-ID Service Desk by sending an email to servicedesk@mobi-id.nl.

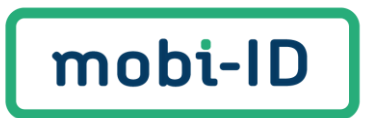

Did you choose SMS? Fill in the verification code and click '**Continue'**.

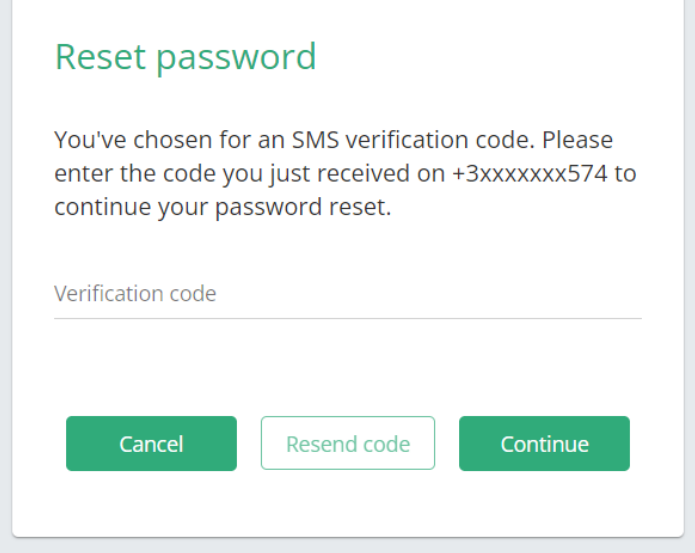

Choose a new password and click '**Continue**'.

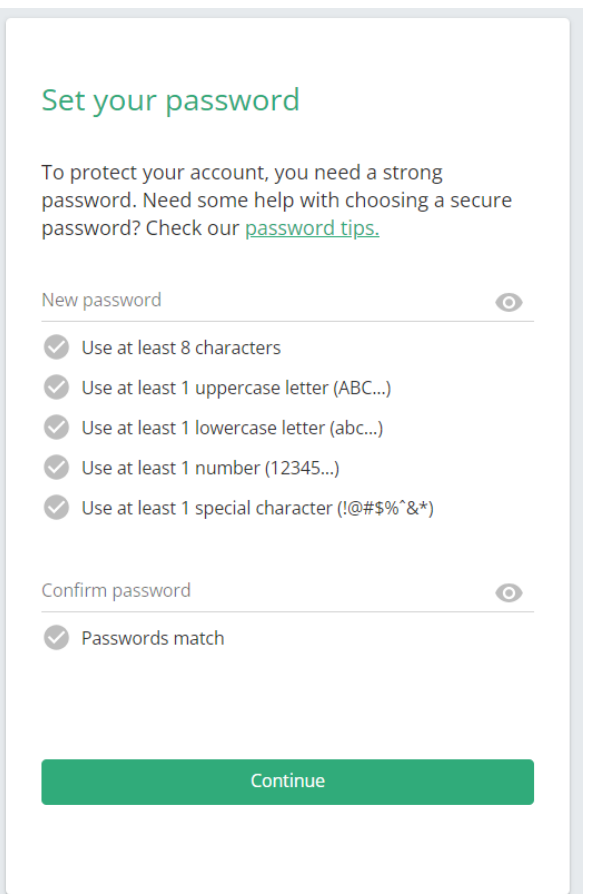

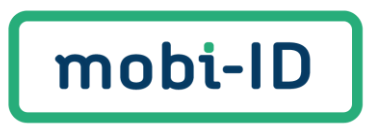

You can now choose whether or not you want to log out on every device where you are still logged in.

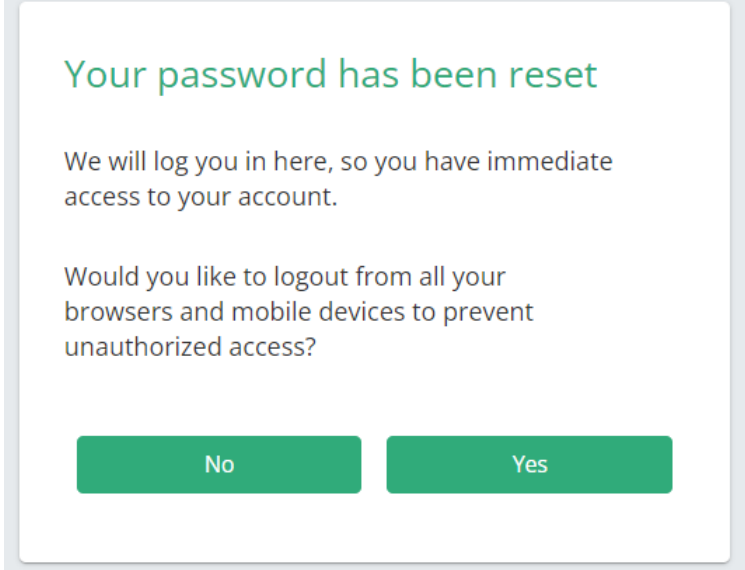

You have changed your password and can log in again with your Mobi-ID 2.0.

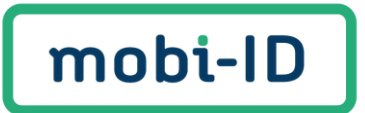

### <span id="page-16-0"></span>6. Change profile information

You are logged in with your Mobi-ID 2.0 account and want to change your username and profile details. Click on the three dots next to your profile information (on the right). The three dots become visible when you hover your mouse over your profile data.

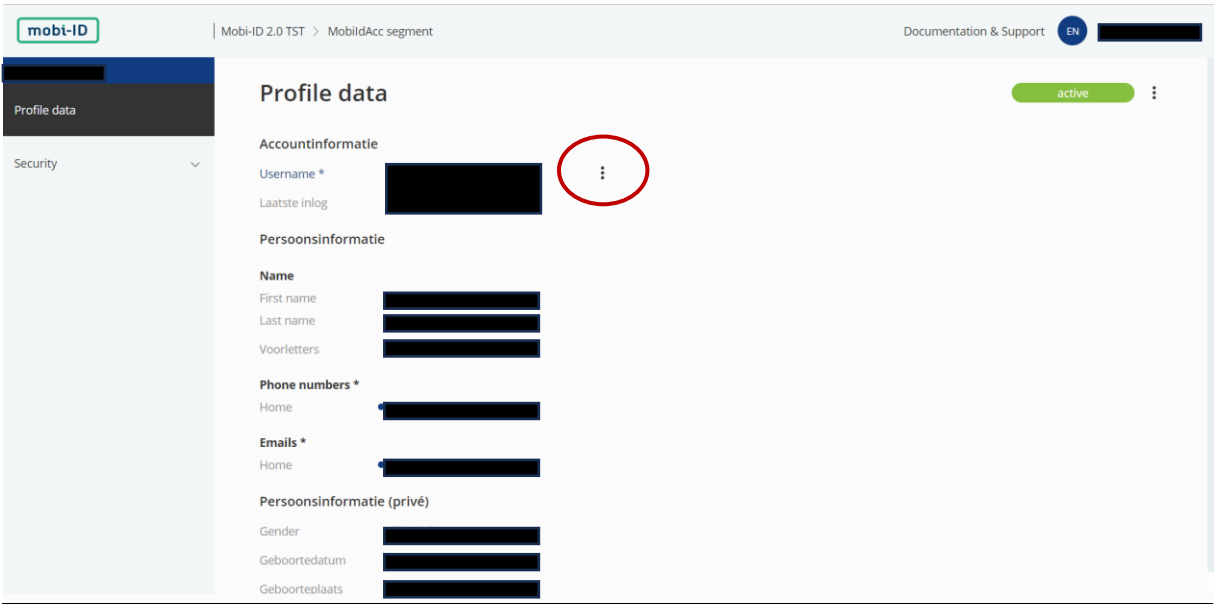

#### Click on '**Edit**'.

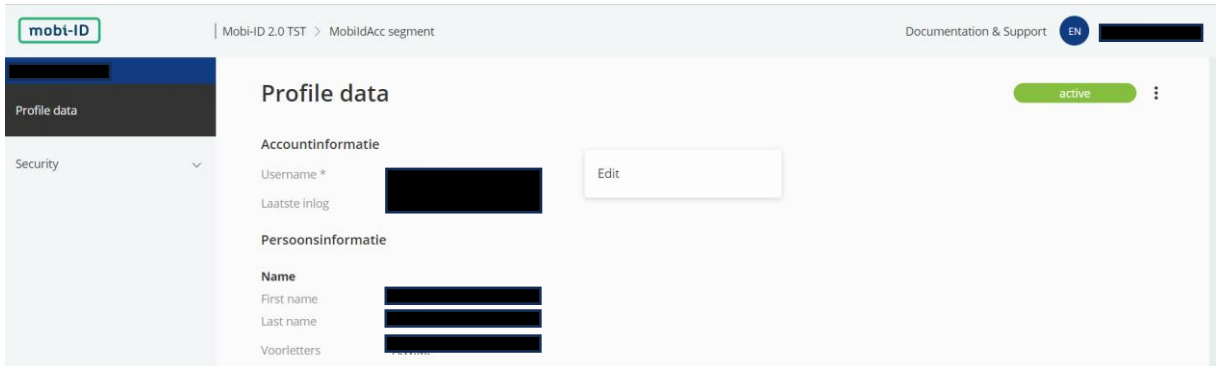

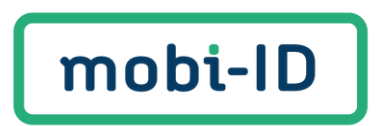

### Change your Username and click on '**Save**'.

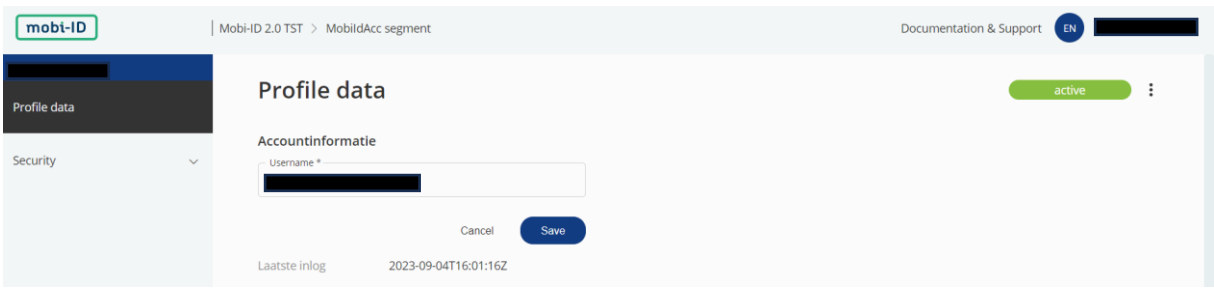

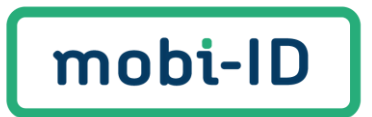

# <span id="page-18-0"></span>7. Change password

Are you logged in with your Mobi-ID 2.0 account and do you want to change your password?

Click on **'Security**' on the left hand side of the screen.

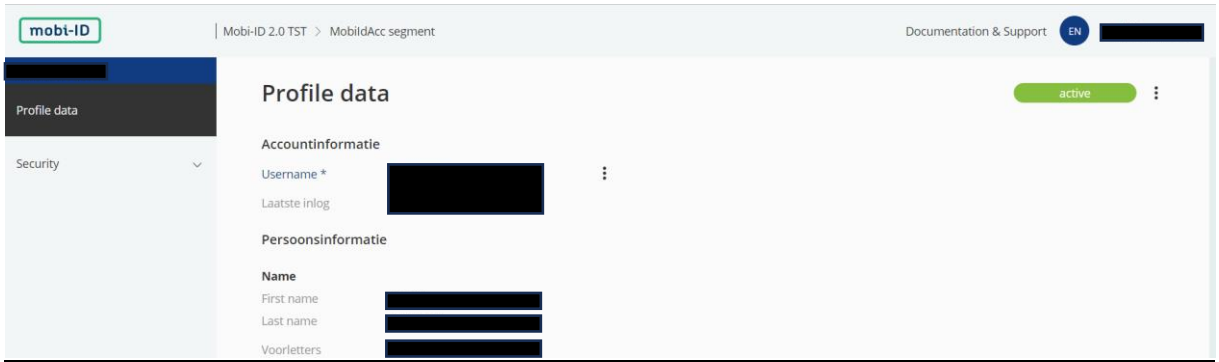

#### Click on '**Manage password**'.

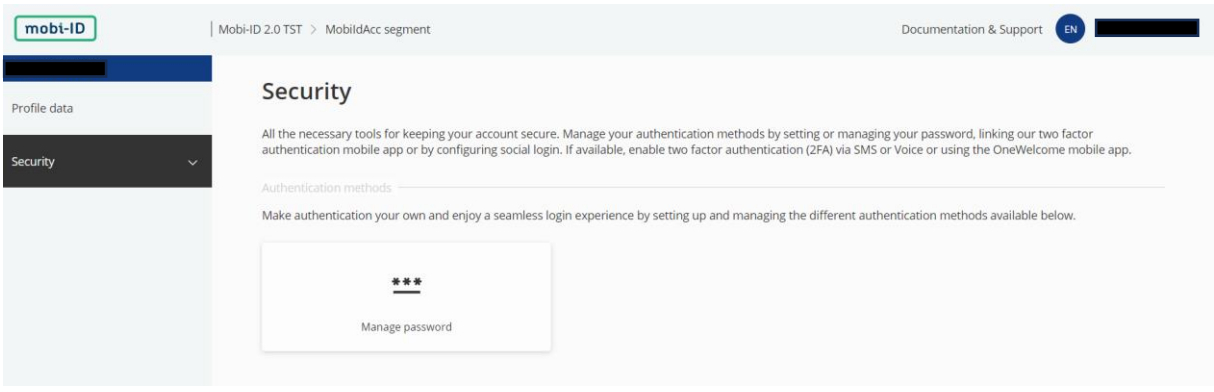

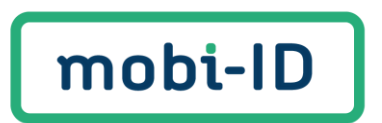

### Fill in the requested information and click on '**Save**'.

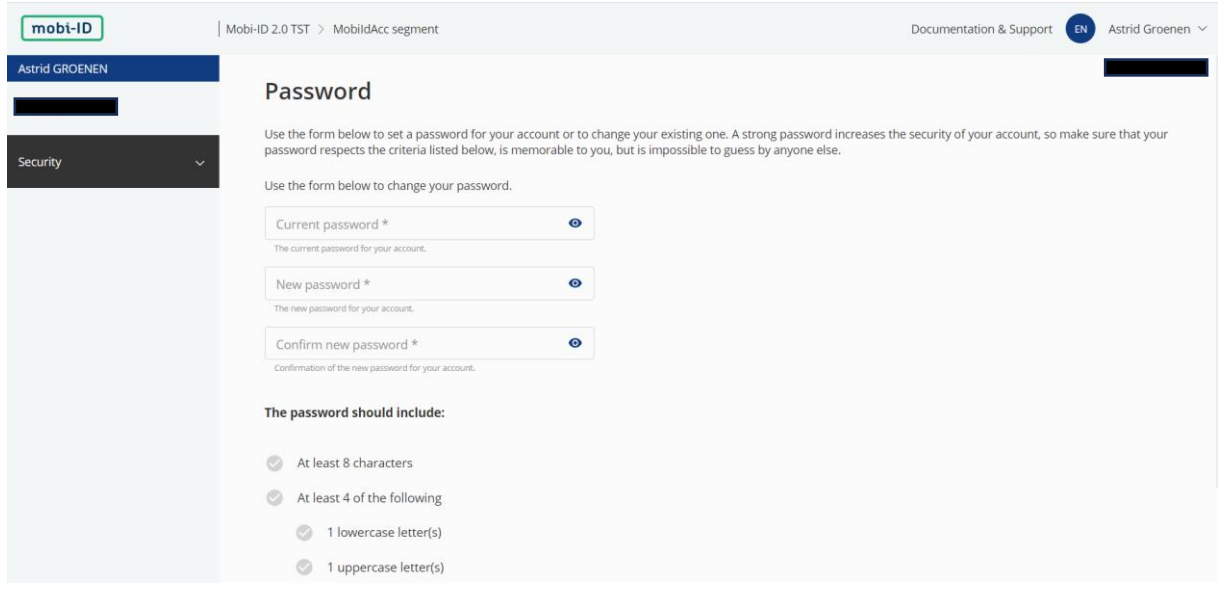

You will get a confirmation when your password is successfully changed.

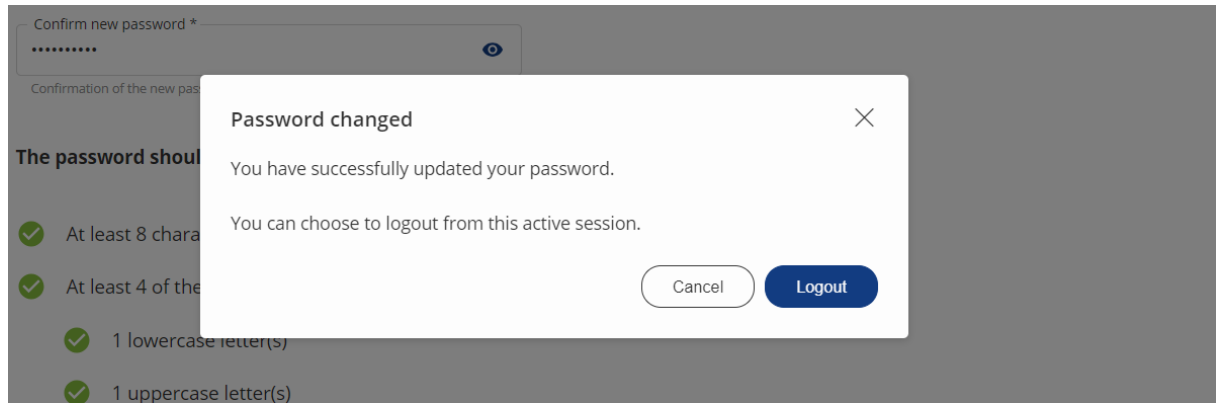

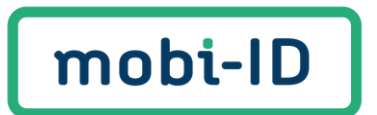

You will receive a confirmation email after changing your password.

Dear connection,

We hereby confirm that your Mobi-ID 2.0 password has been changed.

Did you do this yourself? Then you can ignore this email. Have you not changed anything in your account? Then we recommend that you change your password and check your contact details as soon as possible.

You can easily change your password in your Mobi-ID 2.0 account via the self-service portal of Mobi-ID 2.0: Help pagina | Mobi-ID. To check and change your contact details, log in via Inloggen | Mobi-ID.

Kind reaards. Team Mobi-ID 2.0

If you have a question, please contact the Mobi-ID Service Desk by sending an email to servicedesk@mobi-id.nl.

### <span id="page-20-0"></span>8. Do you have any questions?

Do you have other questions or need help using Mobi-ID 2.0? Check out the Delegated Administrator Manual for Mobi-ID 2.0. It will explain the following questions in detail:

- 1. What is a Delegated Administrator and what can you do with this role?
- 2. How do you become a Delegated Administrator in Mobi-ID 2.0?
- 3. How do you manage the Administrator Screen in Mobi-ID 2.0?
- 4. How do you invite a user in Mobi-ID 2.0?
- 5. How do you change roles or unlink a user in Mobi-ID 2.0?
- 6. How do you add/remove/change a Delegated administrator in Mobi-ID 2.0?

Do you have other questions? Please contact our service desk by sending an email to [servicedesk@mobi-id.nl.](mailto:servicedesk@mobi-id.nl) We are happy to help.